# **FAITAS Course Catalog**

The FAITAS Course Catalog is updated! You may now utilize the course catalog to view and apply for class offerings available within Federal Acquisition Institute's Training Application System (FAITAS).

Note: The FAITAS Course Catalog only shows courses for which classes are available for Registration. If you need to view all courses +/- 1 Fiscal Year, you may select the View Full Catalog Listing link to view Course IDs, CLPs and Course Description information

#### **HOW DO I GET STARTED?**

## Navigate to https://faitas.army.mil/FAITAS

#### Access the Course Catalog 2

**Course Catalog** in the Navigation Bar, or, after login use the **Course Catalog** button in the **My Current Training** dashboard widget OR navigate to **Manage Career | Training | Course Catalog**

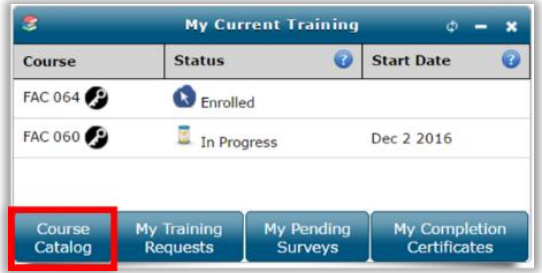

### Featured Courses offers course bands of predetermined course

### groupings

3

Use the **Right Arr**ow **to scroll forwards**through the course band. Use the **Left Arrow to scroll backwards** through the course band.

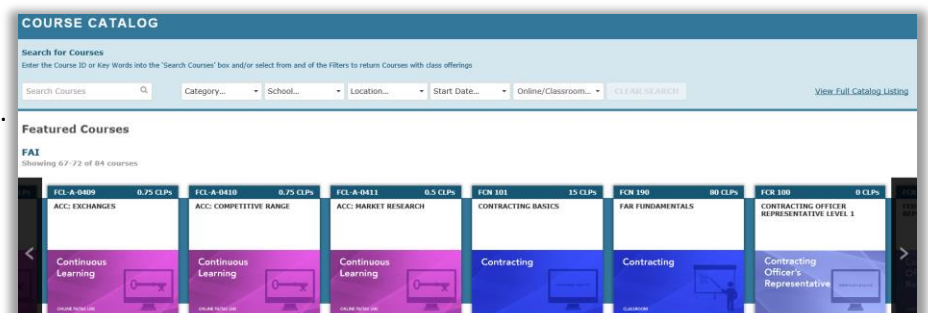

#### Filter or Search Courses as needed 4

#### **Filter Options**:

- Category
- Teaching School
- Location (exact and distance)
	- Start Date/End Date
- Online/Classroom

**COURSE CATALOG** 

#### **Key Word Search**:

• Enter in a Keyword, course ID, or any other applicable text into the **Search** Field

**NOTE:** All Filters and Key Word Searches are additive. Any filters or searches applied will not update the 'Featured Courses' band; rather this will create a new band.

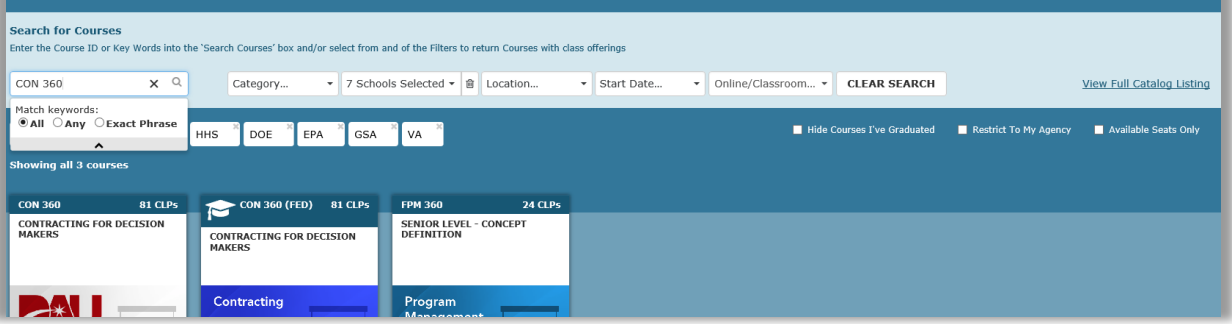

Once you initiate a search, additional filter options are available if logged into FAITAS

- Hide Courses I've graduated from
- Available Seats Only
- Restrict to My Agency (only if you Agency offers Training via FAITAS)

#### **FEDERAL ACQUISITION INSTITUTE**

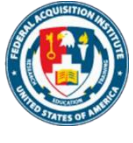

# **FAITAS Course Catalog**

## 5 Clear a portion, or all filters, at any time

- **Clear Search Button**: Removes all searches and filters
- **Trashcan Icon**: Select this icon to remove an entire filter
- **X Icon**: Select the **X**, located on the 'Pills', to remove a single search/filter

## 6 Apply for a course/class directly from the Course Catalog

- Hover over the course card. This card will flip to show a brief course description and a **Details/Apply** button will be visible
- At this time, additional information is presented; including Quick Facts, Full course description, Teaching School Policy Notice, and Prerequisites, if applicable

#### **RESIDENT / ONSITE REGISTRATION**

# **Class Schedule** FILTERS (none) Clear Show All Columns + Hide All Columns - $\blacksquare$ 888 Filte Apply ne: CON 27 irse: CON 290 (FED

For **Resident** courses: view the course schedule; apply additional filters if needed; select the class offering; view class prerequisites, school notice, and remarks/notes; and select **Apply** to be taken directly to the training request for submission

#### **WEB-BASED / ONLINE REGISTRATION**

For **Web-based** courses, select **Apply** to be taken directly to the training request page for application submission

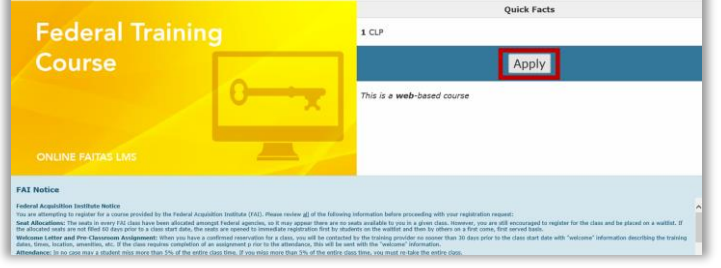

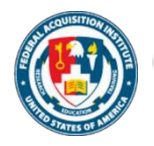

\*\*For Additional Details and Information, navigate to **Help | User Guides |Quick Start Guides**\*\*

FCL-A-0033 : CAN WE TALK RELEASING INFO DURING ACQUISITION

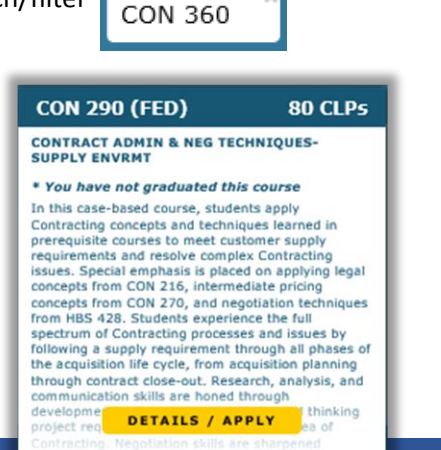

勔

**CLEAR SEARCH** 

2 Categories Selected  $\sim$